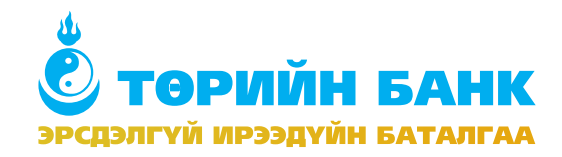

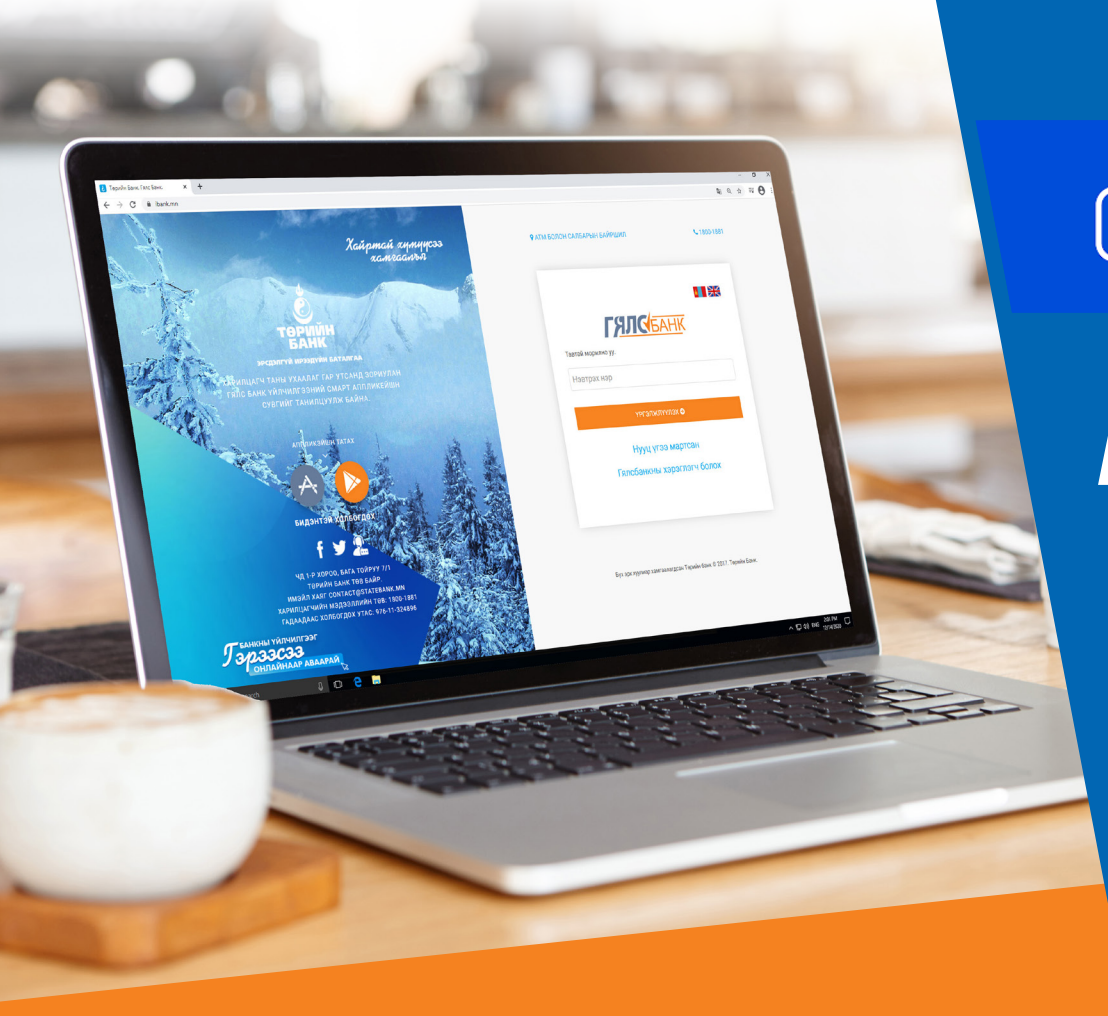

### $\Theta$  **mongolia** > дан систем ашиглан

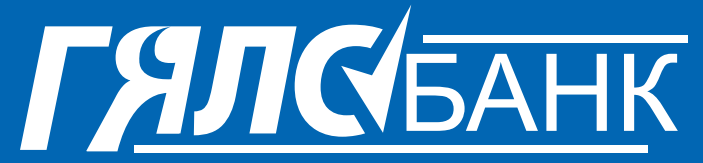

# **ҮЙЛЧИЛГЭЭНД ЗАЙНААС БҮРТГҮҮЛЭХ ГАРЫН АВЛАГА**

2020 он

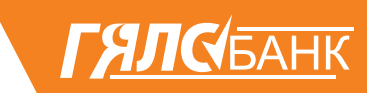

**1.** Гар утасны болон компьютерийн интернэт хөтөч ашиглан **www.ibank.mn** хаягаар нэвтэрнэ.

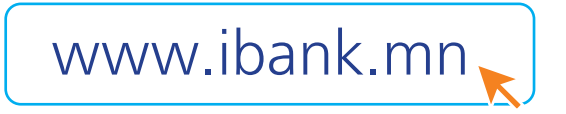

#### **2. Гялсбанкны хэрэглэгч болох** товчийг дарна.

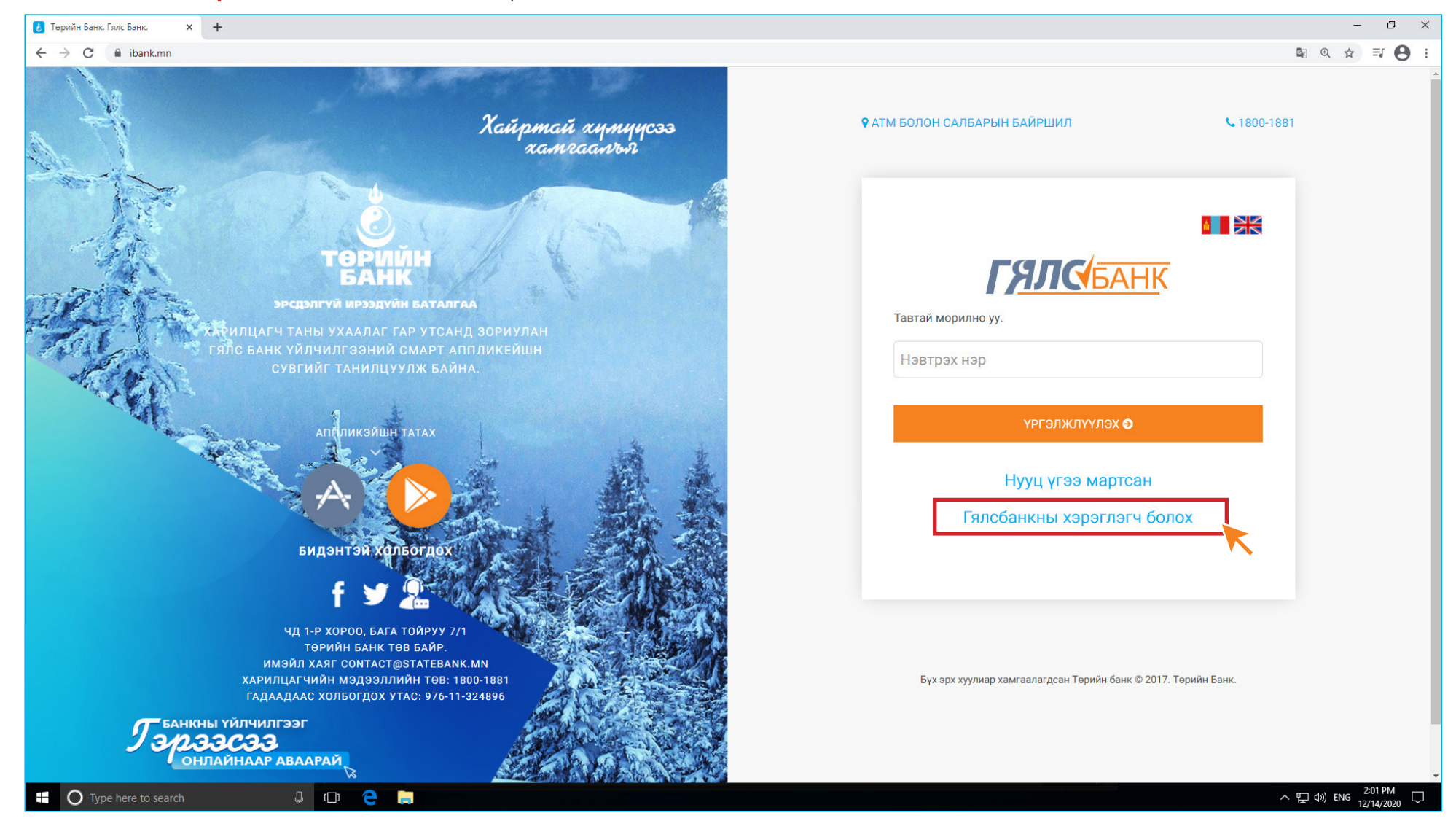

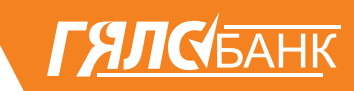

### **3.** Өөрийн **РЕГИСТРИЙН ДУГААРЫГ** оруулан үргэжлүүлэх товч дарна.

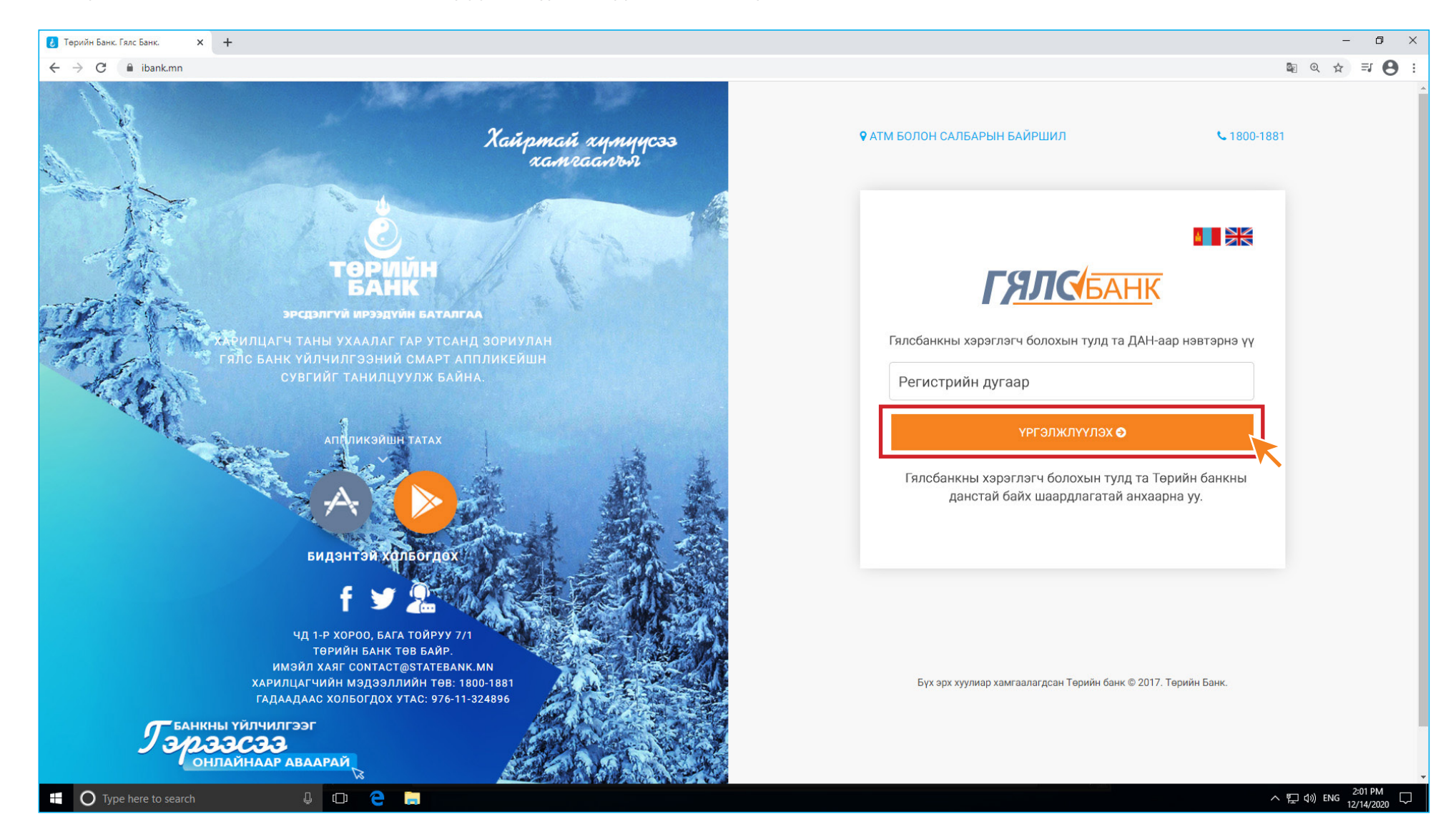

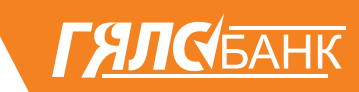

**4.** Хэрэв та ДАН системд бүртгэлгүй тохиолдолд **БҮРТГҮҮЛЭХ** товч дарна, хэрэв та бүртгэлтэй бол өөрийн мэдээллийг оруулан **НЭВТРЭХ** товч дарна.

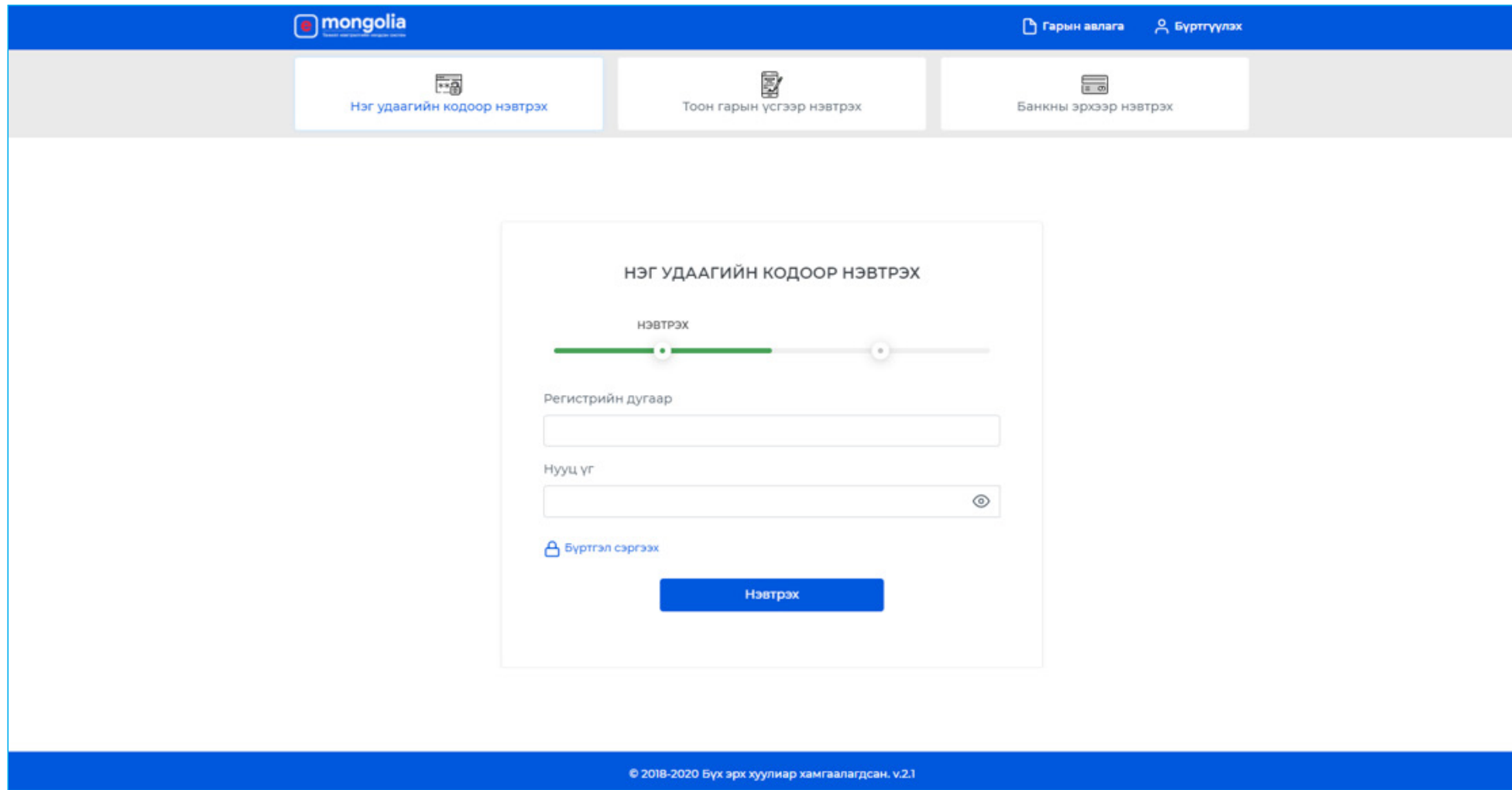

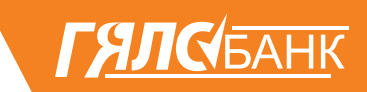

**5.** Холбогдох мэдээллээ оруулаад **БҮРТГҮҮЛЭХ** товч дарна.

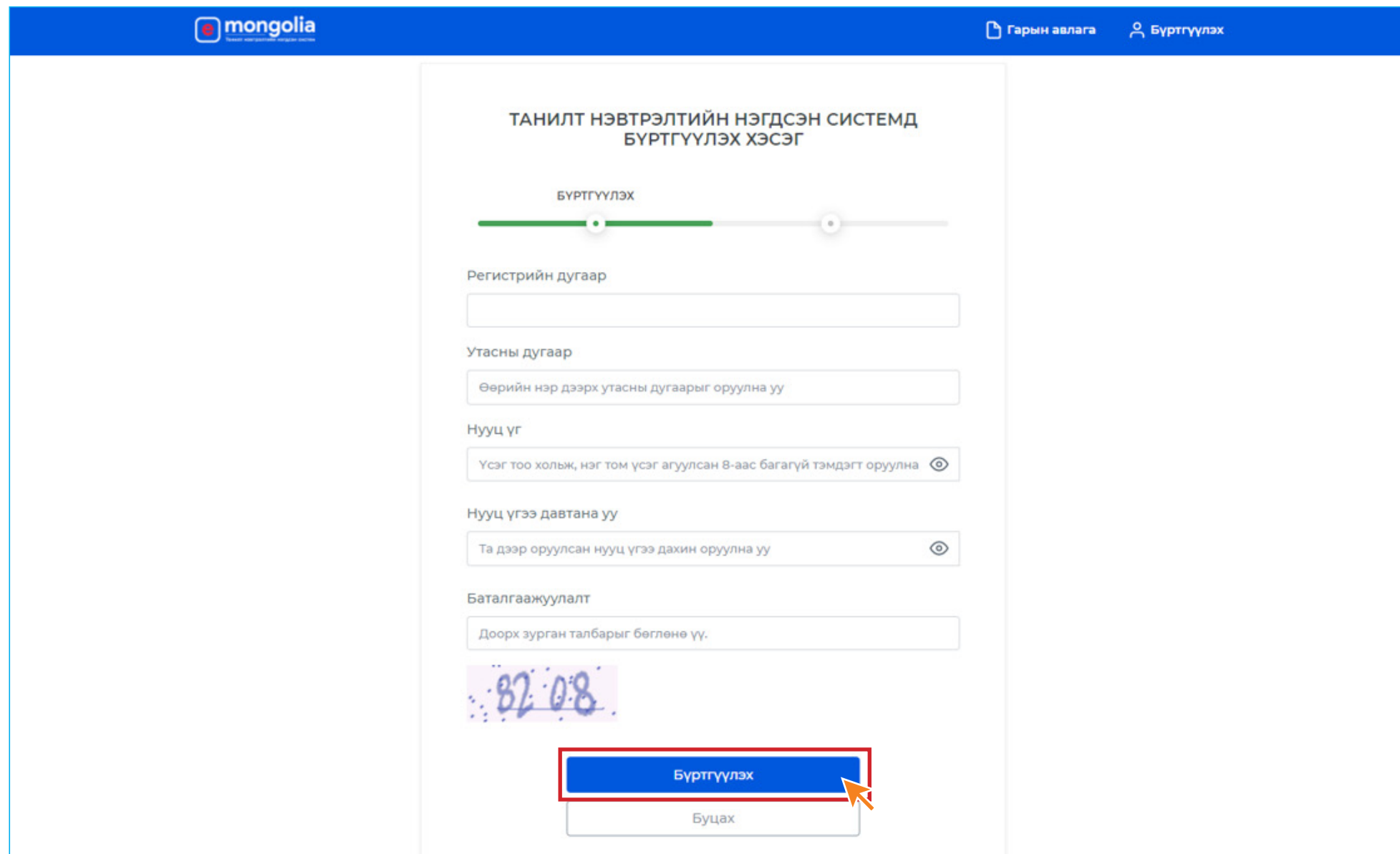

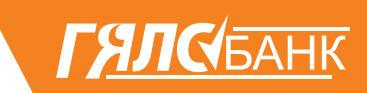

**6.** Таны бүртгүүлсэн дугаарт ирсэн баталгаажуулах кодыг оруулаад **ҮРГЭЛЖҮҮЛЭХ** товч дарна.

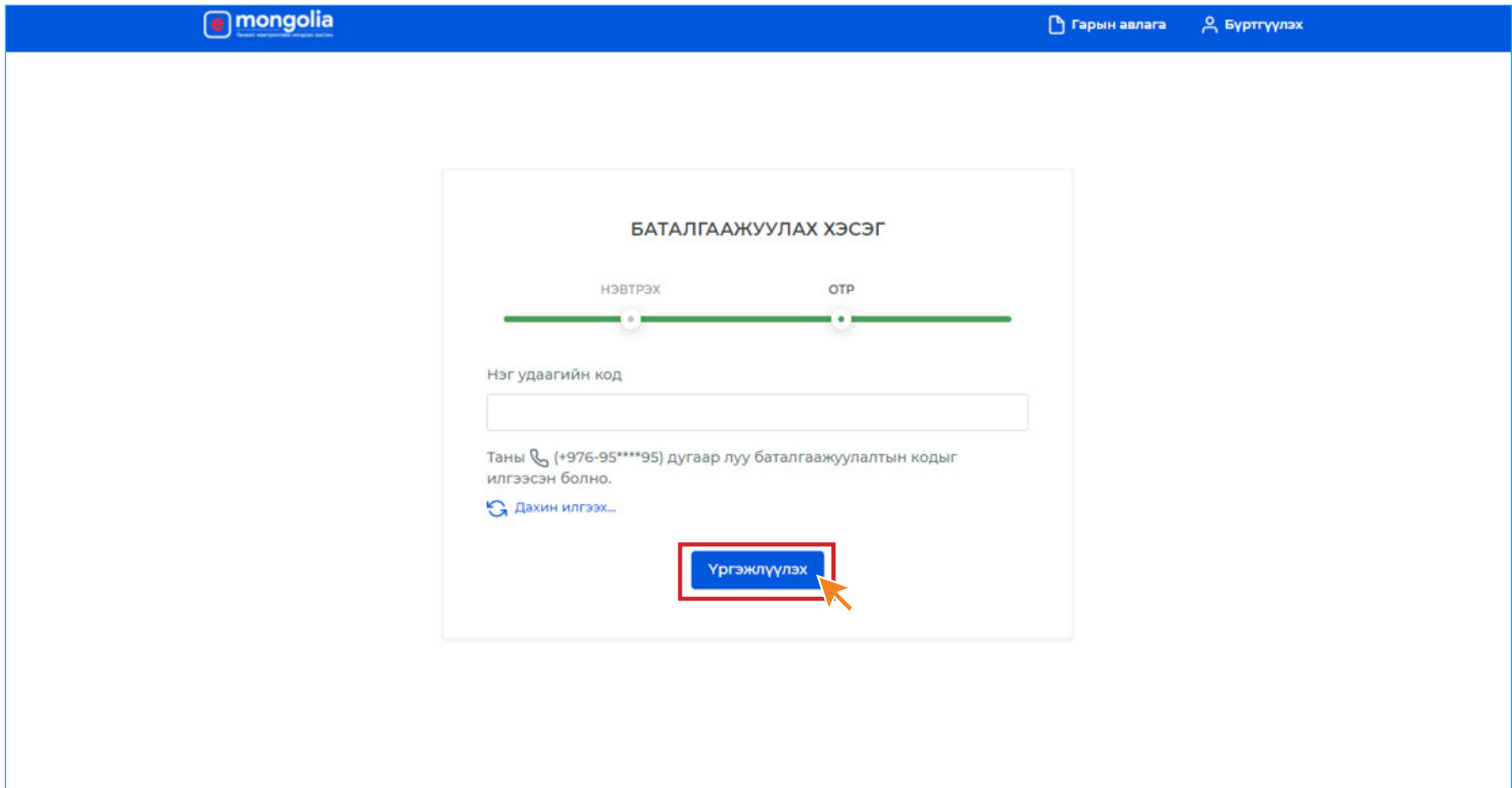

## ГЯЛСБАНК

### **7. ЗӨВШӨӨРӨХ** товчийг дарснаар та өөрийн мэдээллээ банканд өгөх боломжтой.

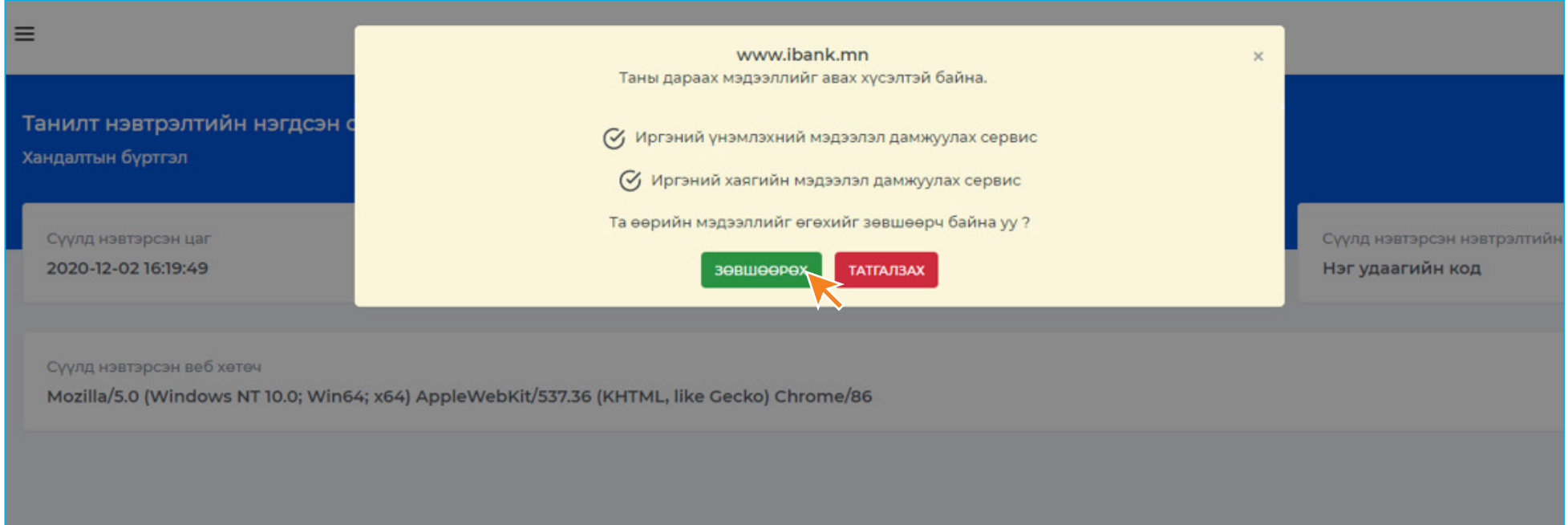

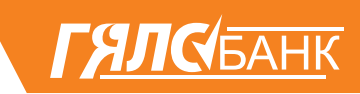

#### **8.** Та өөрийн хувийн мэдээллийг баталгаажуулан үндсэн мэдээллээ оруулан **ХҮСЭЛТ ИЛГЭЭХ** товчийг дарна.

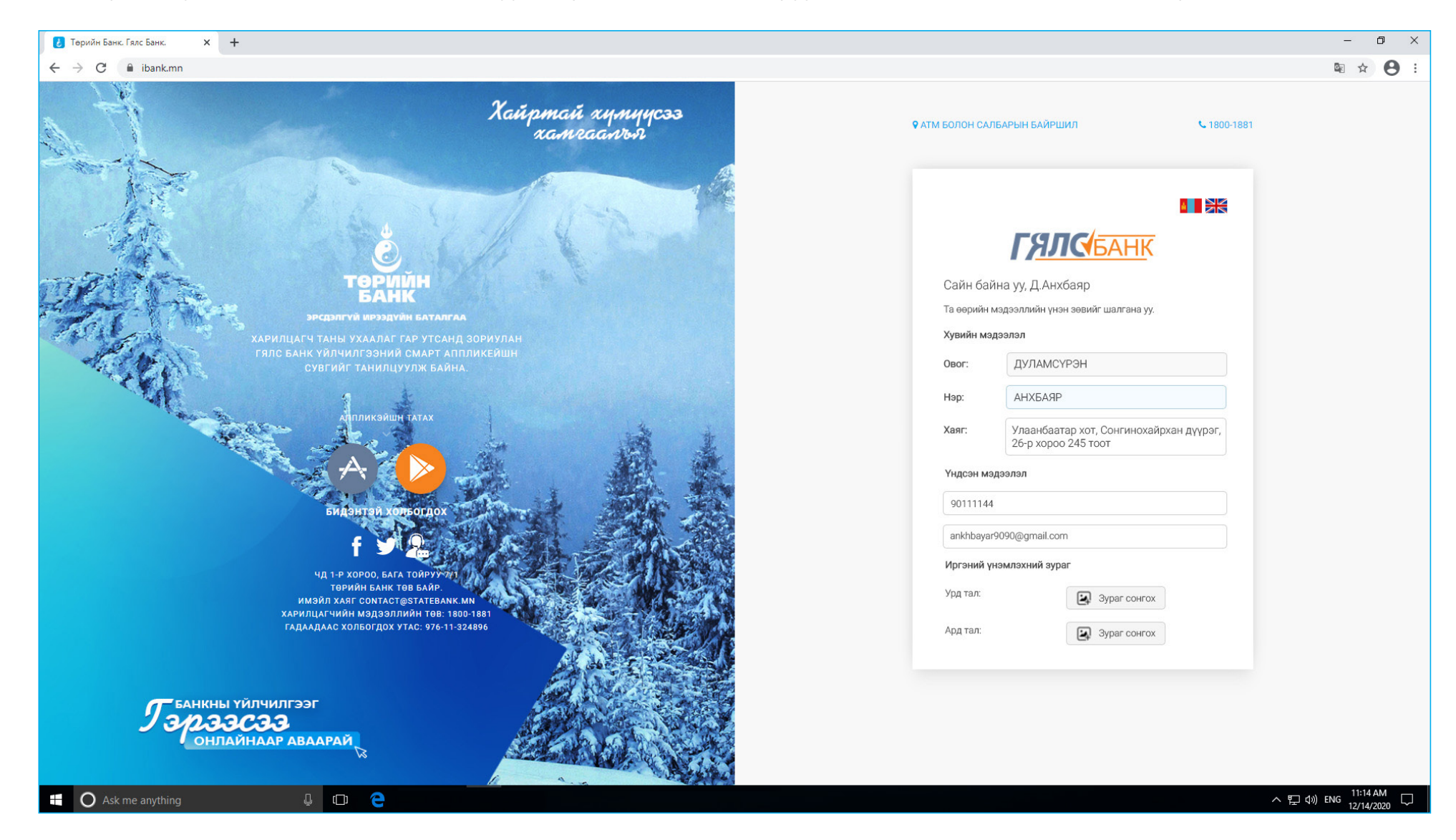

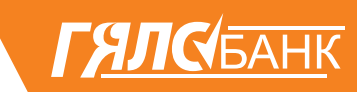

#### **9.** Бүртгэл дууссны дараа танд **АНХААРУУЛГА** өгөх бөгөөд **ЗӨВШӨӨРЧ БАЙНА** товч дарснаар таны хүсэлт банк рүү илгээгдэнэ.

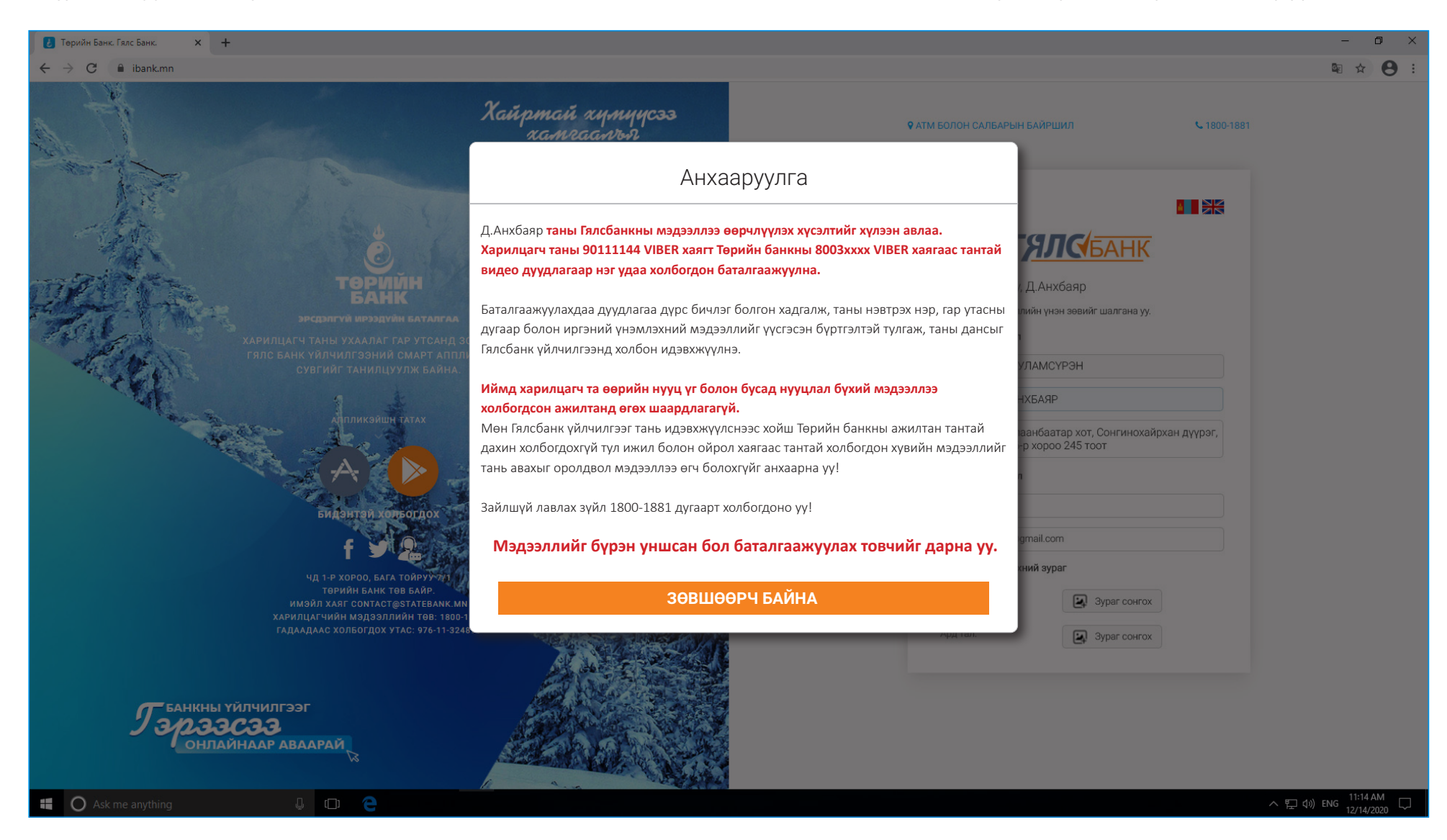

**10.** Таны <mark>© VIBER</mark> дугаарт ТӨРИЙН БАНКНЫ 8003\*\*\*\* © VIBER дугаараас тантай видео дуудлагаар нэг удаа холбогдон таны мэдээллийг шалган баталгаажуулалт хийснээр та ГЯЛСБАНК үйлчилгээг ашиглах боломжтой болно.